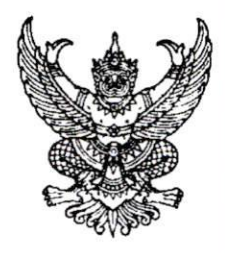

กระทรวงการ<mark>คลัง</mark> ้ถนนพระรามที่ ๖ กทม. ๑๐๔๐๐

#### ช มีนาคม ๒๕๖๕

เรื่อง หลักเกณฑ์และวิธีปฏิบัติในการปฏิบัติงานผ่านระบบบริหารการเงินการคลังภาครัฐแบบอิเล็กทรอนิกส์ใหม่ (New GFMIS Thai)

เรียน ปลัดกระทรวงมหาดไทย

 $\overrightarrow{n}$  nn ocolo.lo/  $\partial$  Me

อ้างถึง ๑. หนังสือกระทรวงการคลัง ต่วนที่สุด ที่ กค ๐๔๐๒.๒/ว ๑๙๓ ลงวันที่ ๒๐ ธันวาคม ๒๕๖๔ ๒. หนังสือกระทรวงการคลัง ด่วนที่สุด ที่ กค ๐๔๐๒.๒/ว ๒๐๒ ลงวันที่ ๓๐ ธันวาคม ๒๕๖๔

สิ่งที่ส่งมาด้วย คู่มือการเข้าใช้งานในระบบ New GFMIS Thai

ตามหนังสือที่อ้างถึง กระทรวงการคลังได้กำหนดหลักเกณฑ์และวิธีปฏิบัติในการปฏิบัติงาน ผ่านระบบบริหารการเงินการคลังภาครัฐแบบอิเล็กทรอนิกส์ใหม่ (New GFMIS Thai) ขึ้น และให้หน่วยงานผู้เบิก ดำเนินการเบิกเงินจากคลัง รับเงิน จ่ายเงิน และนำเงินส่งคลังในระบบ New GFMIS Thai ตั้งแต่วันที่ ๔ มกราคม ๒๕๖๕ เป็นต้นไป แต่เนื่องจากปรากฏว่าในการทดสอบปฏิบัติงานในระบบ New GFMIS Thai มีระบบงานบางส่วนที่กระบวนการทำงานยังไม่สมบูรณ์เพียงพอ ซึ่งอาจส่งผลกระทบต่อการดำเนินงาน ทางการเงินการคลังของหน่วยงานผู้เบิกต่าง ๆ ได้ กระทรวงการคลังจึงได้เลื่อนการเริ่มปฏิบัติงานในระบบ New GFMIS Thai ออกไปก่อน โดยเมื่อระบบงานดังกล่าวมีความสมบูรณ์เพียงพอแล้ว จะได้แจ้งกำหนดวัน ในการเริ่มปฏิบัติงานในระบบ New GFMIS Thai ให้หน่วยงานผู้เบิกทราบและถือปฏิบัติต่อไป นั้น

กระทรวงการคลังพิจารณาแล้ว ขอเรียนว่า การพัฒนาระบบบริหารการเงินการคลังภาครัฐ แบบอิเล็กทรอนิกส์ใหม่ (New GFMIS Thai) เพื่อทดแทนระบบบริหารการเงินการคลังภาครัฐแบบอิเล็กทรอนิกส์ (GFMIS) ที่ใช้อยู่ในปัจจุบันเสร็จเรียบร้อยแล้ว ดังนั้น เพื่อให้การดำเนินการเบิกเงินจากคลัง รับเงิน จ่ายเงิน และนำเงินส่งคลังในระบบ New GFMIS Thai ของหน่วยงานผู้เบิกเป็นไปอย่างเรียบร้อย และมีประสิทธิภาพ จึงขอยกเลิกหนังสือที่อ้างถึง ๑ และกำหนดหลักเกณฑ์และวิธีปฏิบัติในการปฏิบัติงานผ่านระบบบริหารการเงิน การคลังภาครัฐแบบอิเล็กทรอนิกส์ใหม่ (New GFMIS Thai) ขึ้นใหม่ และให้**หน่วยงานผู้เบิกดำเนินการ** ูเบิกเงินจากคลัง รับเงิน จ่ายเงิน และนำเงินส่งคลังในระบบ New GFMIS Thai ตั้งแต่วันที่ ๔ เมษายน ๒๕๖๕ เป็นต้นไป โดยดำเนินการดังนี้

๑. การปฏิบัติงานในระบบ New GFMIS Thai

๑.๑ ให้ผู้มีสิทธิปฏิบัติงานใช้อุปกรณ์หรือเครื่องมือเพื่อปฏิบัติงานในระบบ New GFMIS Thai

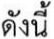

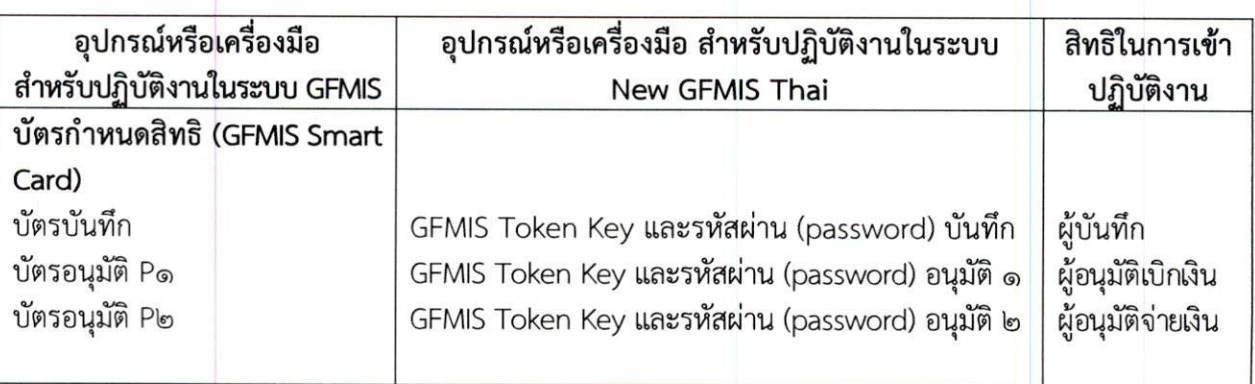

อุปกรณ์ ...

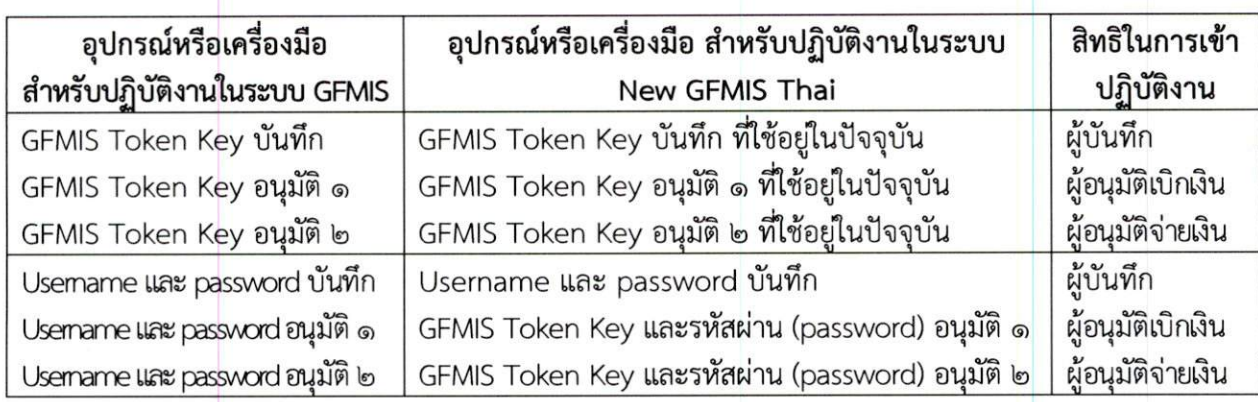

๑.๒ วิธีการปฏิบัติงานในระบบ New GFMIS Thai ให้ผู้มีสิทธิปฏิบัติงาน ดำเนินการ

ผ่านเว็บไซต์ https://portal.gfmis.go.th/

 $.10$ 

(๑) ให้ผู้มีสิทธิซึ่งเป็นผู้บันทึกใช้ GFMIS Token Key และรหัสผ่าน (password) หรือ Username และ password เพื่อดำเนินการบันทึกและปรับปรุงข้อมูล และการเรียกรายงานในระบบ

(๒) ให้ผู้มีสิทธิซึ่งเป็นผู้เบิกเงินจากคลัง ผู้มีอำนาจอนุมัติการจ่ายเงิน และผู้นำเงินส่งคลัง ใช้ GFMIS Token Key และรหัสผ่าน (password) เพื่อดำเนินการขอเบิกเงินจากคลัง ้อนุมัติจ่ายเงินให้เจ้าหนี้หรือผู้มีสิทธิรับเงินโดยการจ่ายตรง หรือนำเงินส่งคลัง

๒. ให้หัวหน้าหน่วยงานผู้เบิกจัดทำคำสั่งหรือมอบหมายเป็นลายลักษณ์อักษรเพื่อกำหนด ตัวบุคคลผู้มีสิทธิใช้ GFMIS Token Key และรหัสผ่าน (password) หรือรหัสผู้ใช้งาน (username) และรหัสผ่าน (password) ในการปฏิบัติงานในระบบ New GFMIS Thai รวมถึงหน้าที่ความรับผิดชอบ แนวทางการควบคุม การปฏิบัติงาน และวิธีการเก็บรักษา GFMIS Token Key และรหัสผ่าน (password) หรือรหัสผู้ใช้งาน (username) และรหัสผ่าน (password) และเพื่อให้เกิดความปลอดภัยในการเข้าใช้งานในระบบ ให้เปลี่ยน รหัสผ่าน (password) ทุก ๓ เดือน

.๓. กรณีมีการเปลี่ยนแปลงผู้มีสิทธิเข้าปฏิบัติงานตามข้อ ๑ ให้หน่วยงานผู้เบิกมีหนังสือแจ้ง ิกรมบัญชีกลางพร้อมแนบคำสั่งแต่งตั้งให้ดำรงตำแหน่งของผู้ถือ GFMIS Token Key หรือรหัสผู้ใช้งาน (username) ใหม่ เพื่ออนุมัติเปลี่ยนชื่อผู้ถือ GFMIS Token Key หรือรหัสผู้ใช้งาน (username) และให้ เปลี่ยนรหัสผ่าน (password) ทันทีหลังจากได้รับการอนุมัติ

๔. กรณี GFMIS Token Key สูญหาย ให้ผู้มีสิทธิเข้าปฏิบัติงานตามข้อ ๑ โทรศัพท์แจ้งให้ กรมบัญชีกลาง (ก่องระบบการคลังภาครัฐ) ทราบโดยด่วน เพื่อให้กรมบัญชีกลางระงับสิทธิการใช้งาน ของ GFMIS Token Key ดังกล่าวทันที และให้หัวหน้าหน่วยงานผู้เบิกมีหนังสือแจ้งกรมบัญชีกลางภายใน ิด วันทำการ นับจากวันที่ผู้มีสิทธิแจ้งทางโทรศัพท์ เมื่อกรมบัญชีกลางได้รับแจ้งแล้วจะเร่งดำเนินการออก GFMIS Token Key ใหม่ ให้ทันที ในกรณีที่หัวหน้าหน่วยงานผู้เบิกไม่ดำเนินการแจ้งกรมบัญชีกลาง และมีผู้อื่น นำ GFMIS Token Key ไปใช้ หัวหน้าหน่วยงานผู้เบิกต้องรับผิดชอบในความเสียหายที่เกิดขึ้น

๕. การเบิกเงินจากคลัง การรับเงิน การจ่ายเงิน และการนำเงินส่งคลังให้ปฏิบัติตามระเบียบ ึกระทรวงการคลัง ว่าด้วยการเบิกเงินจากคลัง การรับเงิน การจ่ายเงิน การเก็บรักษาเงิน และการนำเงินส่งคลัง พ.ศ. ๒๕๖๒ และที่แก้ไขเพิ่มเติม

๖. การเข้าใช้งานในระบบ New GFMIS Thai ให้ถือปฏิบัติตามคู่มือการเข้าใช้งานระบบ New GFMIS Thai ที่ส่งมาด้วย

๗. วิธีปฏิบัติงานในระบบ New GFMIS Thai ให้ถือปฏิบัติตามที่กรมบัญชีกลางกำหนด

๘. ให้ตรวจสอบภายในของหน่วยงานผู้เบิกตรวจสอบการปฏิบัติงานให้เป็นไปตามหลักเกณฑ์ และวิธีปฏิบัติในการปฏิบัติงานผ่านระบบบริหารการเงินการคลังภาครัฐแบบอิเล็กทรอนิกส์ใหม่ (New GFMIS Thai) ที่กระทรวงการคลังกำหนด

๙. กรณีมีข้อสงสัยเกี่ยวกับการเข้าใช้งานในระบบ New GFMIS Thai สามารถติดต่อ ้กรมบัญชีกลางผ่านช่องทางต่าง ๆ ดังนี้

๙.๑ ช่องทางโทรศัพท์ : Contact Center (หมายเลขโทรศัพท์ ๐ ๒๐๓๒ ๒๖๓๖) จำนวน ๑๐๐ คู่สาย และ Help Desk (GFMIS) ในวันและเวลาราชการ

๙.๒ ช่องทาง Line Official Account : @gfmiscc

๙.๓ ช่องทาง e-mail : efmiscc@efmis.eo.th

๙.๔ ช่องทาง Chat Bot : ผ่าน website ของ New GFMIS Thai (https://newgfmisthai.gfmis.go.th/) ทั้งนี้ สามารถ Download คู่มือ หลักเกณฑ์ คำถามที่พบบ่อย (FAQ) และการทบทวนบทเรียน

การใช้งานระบบ New GFMIS Thai ได้ที่เว็บไซต์ New GFMIS Thai (https://newgfmisthai.gfmis.go.th/)

อนึ่ง หน่วยงานผู้เบิกจะสามารถปฏิบัติงานในระบบ GFMIS ได้ถึงวันที่ ๓๑ มีนาคม ๒๕๖๕ ้เวลา ๑๖.๓๐ น. เท่านั้น

จึงเรียนมาเพื่อโปรดทราบ และแจ้งให้เจ้าหน้าที่ที่เกี่ยวข้องเพื่อทราบและถือปฏิบัติต่อไป

ขอแสดงความนับถือ

(นางสาวชุณหจิต สังข์ใหม่) รองปลัดกระทรวงการคลัง หัวหน้ากลุ่มภารกิจด้านรายจ่ายและหนี้สิน

กรมบัญชีกลาง กองกฎหมาย โทร. o ๒๑๒๗ ๗๑๕๖ โทรสาร ๐ ๒๑๒๗ ๗๒๕๐

 $\mathcal{D}_{\bullet}$ 

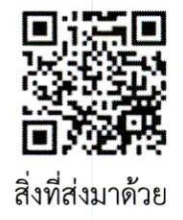

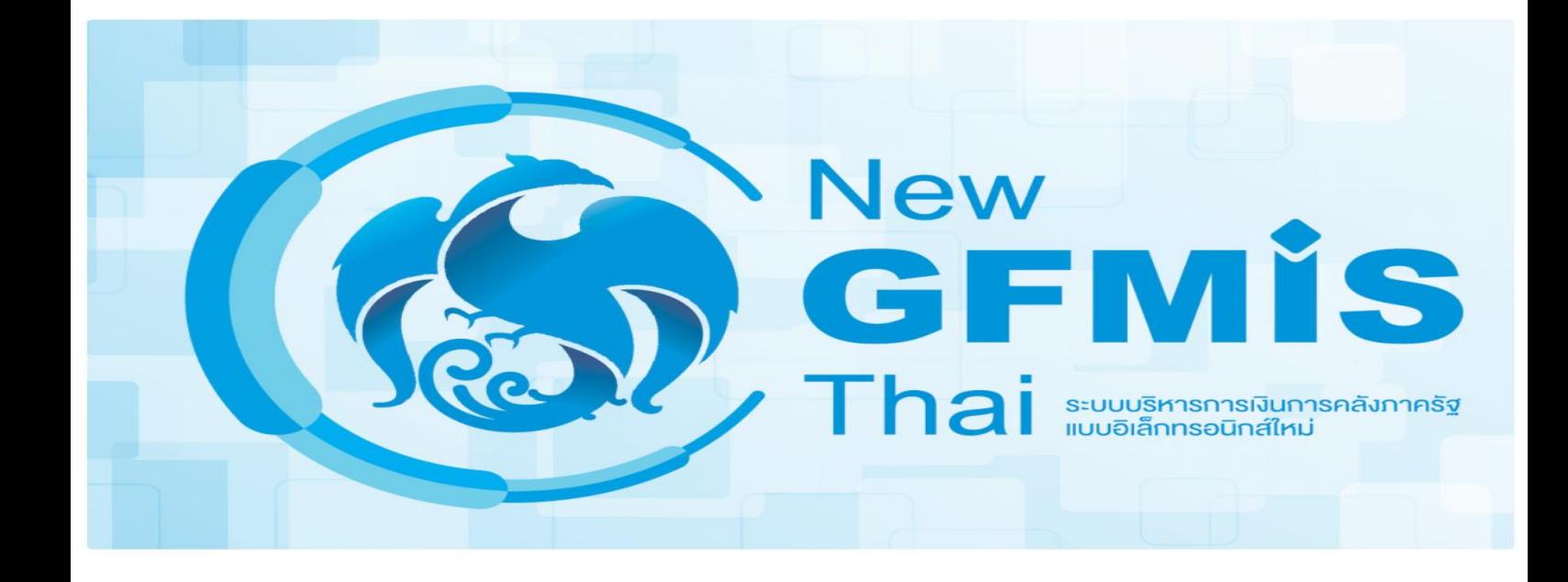

# **คู่มือการเข้าใช้งานระบบ New GFMIS Thai**

# **คู่มือการเข้าใช้งานระบบ (New GFMIS Thai)**

## **สารบัญ**

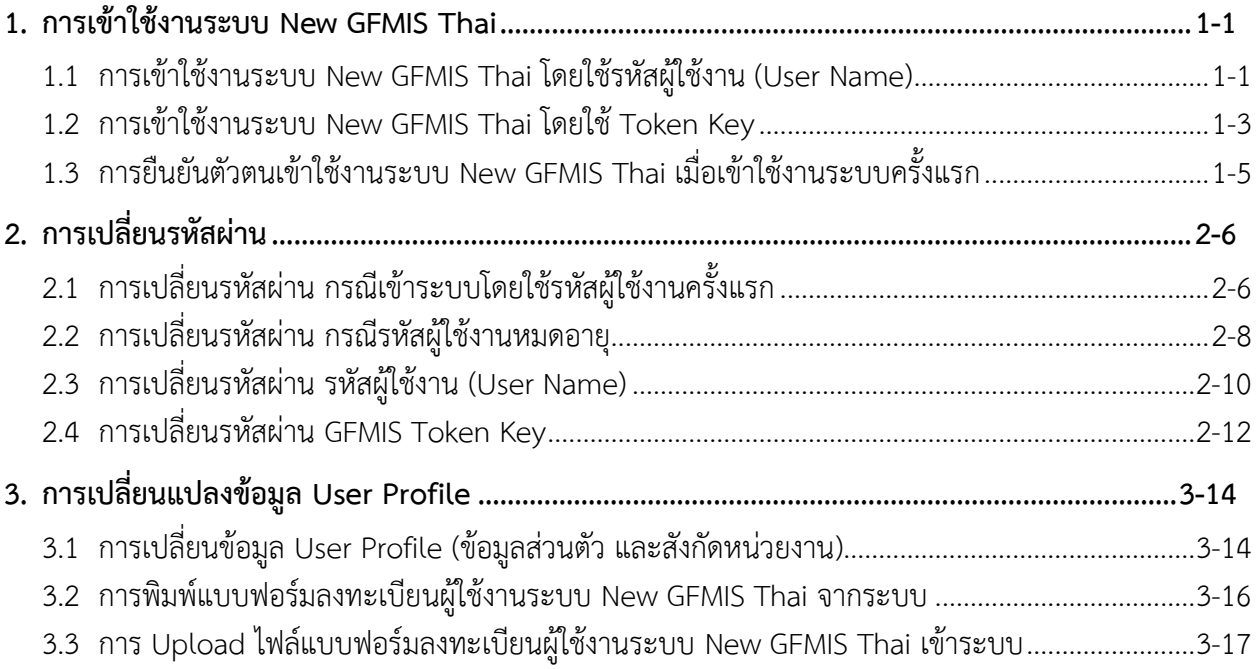

#### **1. การเข้าใช้งานระบบ New GFMIS Thai**

ระบบ New GFMIS Thai สามารถเข้าใช้งานได้ 2 วิธี คือเข้าระบบโดยใช้ GFMIS Token Key และรหัสผ่าน 5 หลัก (PIN) หรือเข้าระบบโดยใช้รหัสผู้ใช้งาน (User Name) และรหัสผ่าน 8 หลัก (Password)

#### **1.1 การเข้าใช้งานระบบ New GFMIS Thai โดยใช้รหัสผู้ใช้งาน (User Name)**

- เข้าระบบ New GFMIS Thai ผ่าน Chrome Browser URL <https://portal.gfmis.go.th/> เลือก Login by User ID GFMIS PORTAL  $\Box$  $\leftarrow$   $\rightarrow$  C  $\bullet$  portal.gfmis.go.th, gin?returnUrl=%2F 图 ☆ ▲ : **New A** Login by User ID **D**<sub>r</sub> Login by Toke
	- จะปรากฏ หน้าจอ ให้ระบุรหัสผู้ใช้งาน (User Name) และ รหัสผ่าน (Password) $1.1.2$

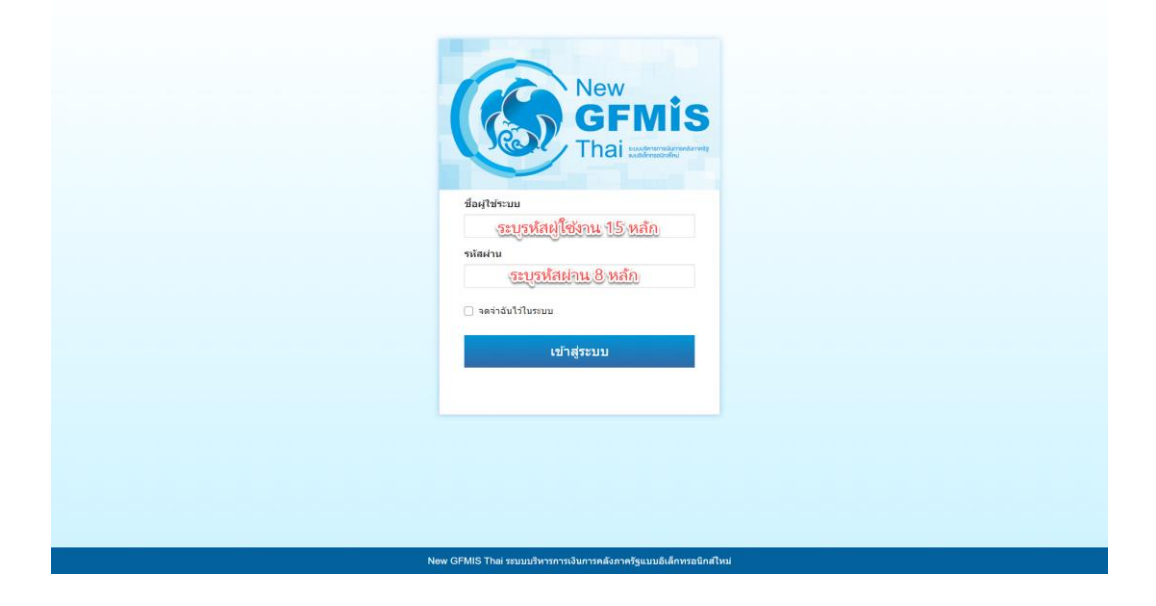

หากสามารถเข้าระบบ New GFMIS Thai ได้ จะปรากฏหน้าจอ Portal ดังรูป โดยระบบจะแสดง ชื่อ รหัสผู้ใช้งานในระบบ New GFMIS Thai และกล่องระบบงาน ตามที่ได้รับสิทธิ

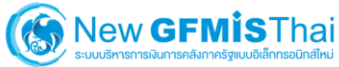

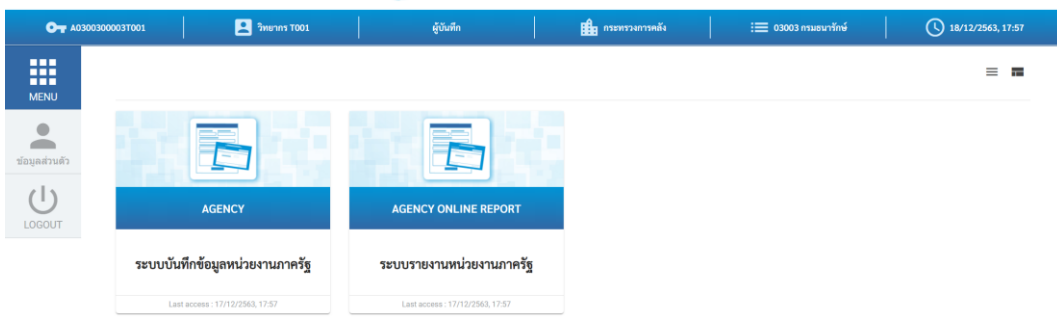

#### **1.2 การเข้าใช้งานระบบ New GFMIS Thai โดยใช้Token Key**

เชื่อมต่อ Token Key เข้ากับเครื่องคอมพิวเตอร์และเข้าระบบ New GFMIS Thai ผ่าน Chrome  $1, 2, 1$ 

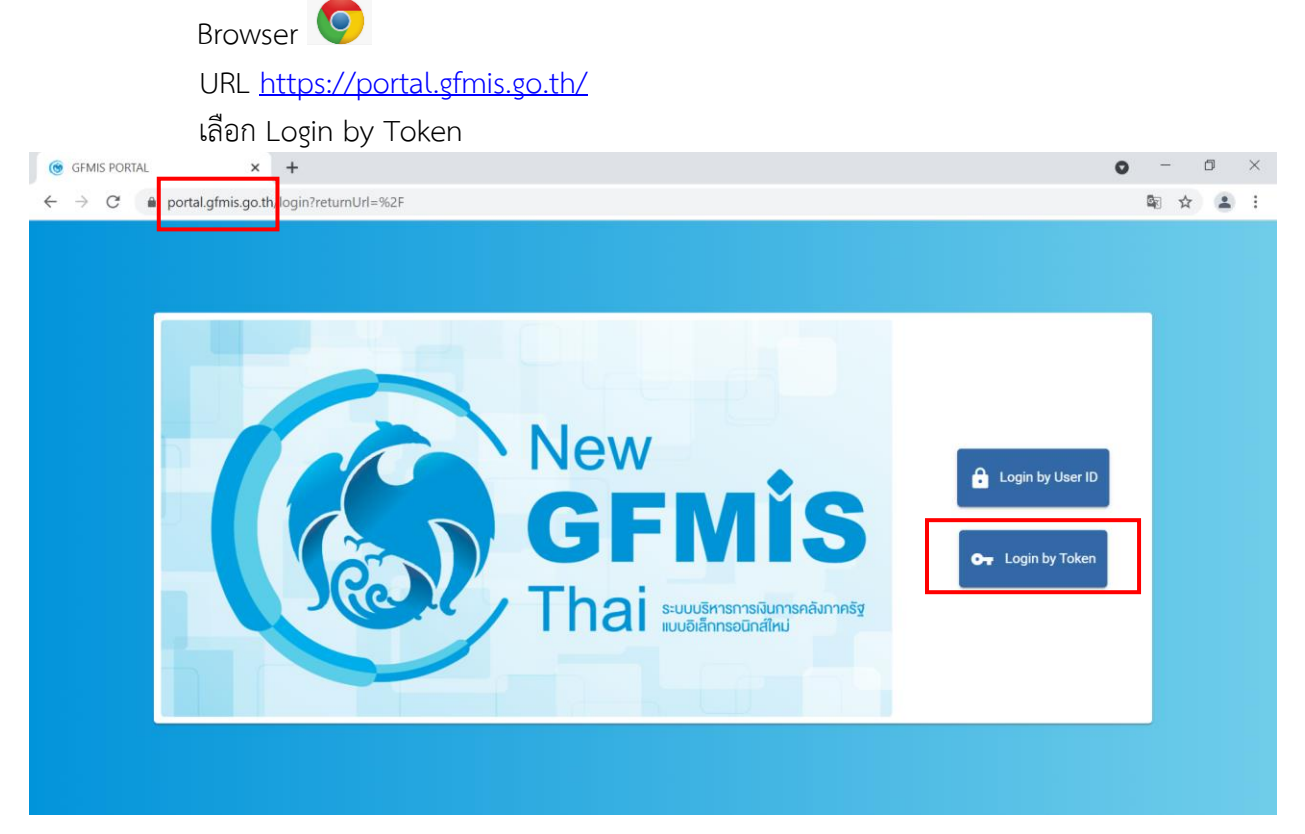

#### จะปรากฏ dialog แสดง Token Key คลิก OK

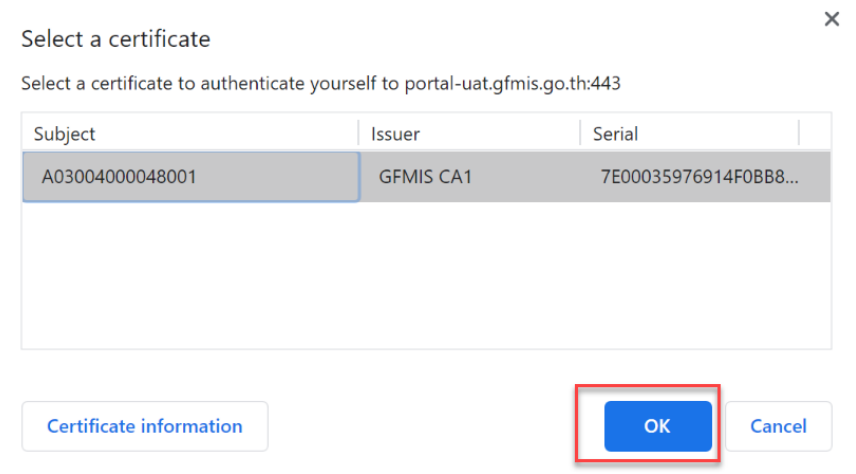

กรอกรหัสผ่าน Token 5 หลัก (PIN) และคลิกตกลง ตามรูป

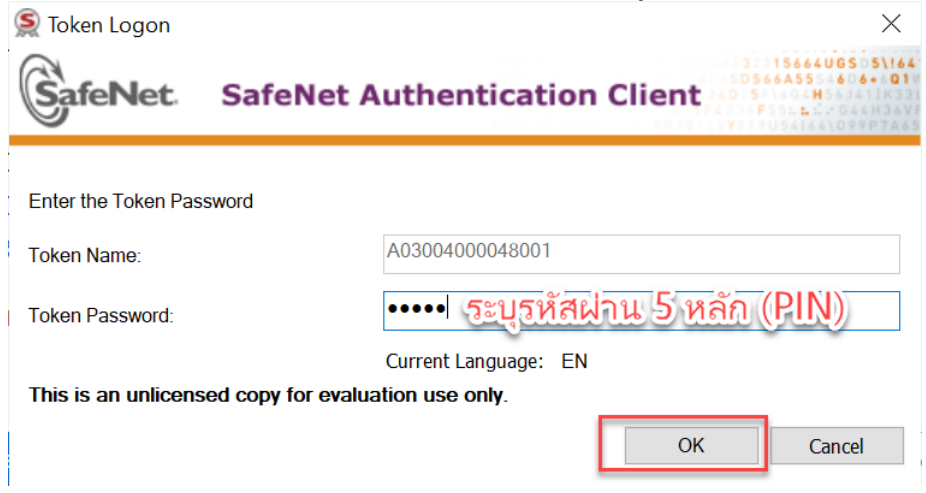

ถ้าสามารถเข้าระบบ New GFMIS Thai ได้ จะปรากฏหน้าจอ Portal ดังรูป แสดงชื่อ รหัส ผู้ใช้งานในระบบ New GFMIS Thai และกล่องระบบงาน ตามที่ได้รับสิทธิ

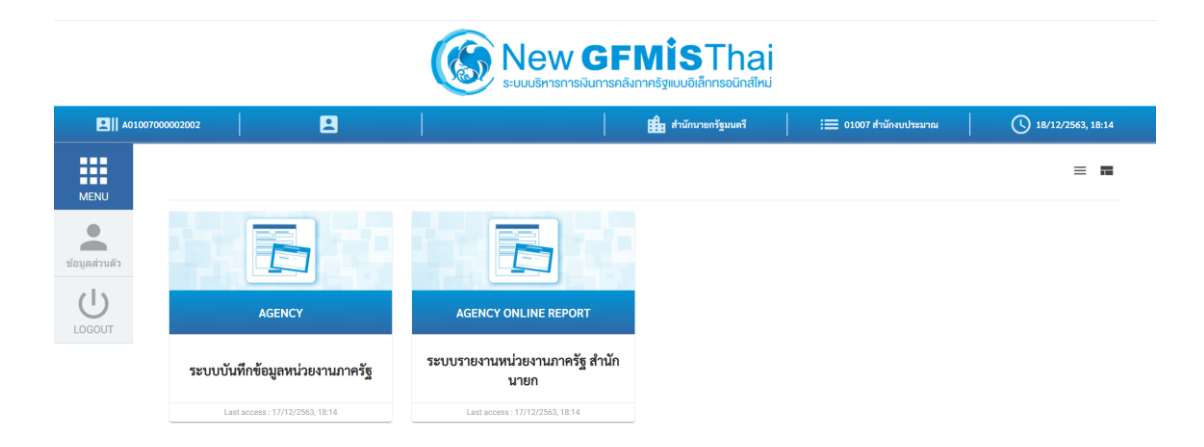

# **1.3 การยืนยันตัวตนเข้าใช้งานระบบ New GFMIS Thai เมื่อเข้าใช้งานระบบครั้งแรก**

ส าหรับระบบ New GFMIS Thai เมื่อผู้ใช้งานเข้าระบบในครั้งแรก หลังจากได้รับ Token Key หรือ รหัสผู้ใช้งาน (User Name) ให้ดำเนินการเลือกตามรูป

- 1) Requested scopes เลือก Approve Always
- 2) Requested attributes เลือก Select All

Continue

3) กดปุ่ม

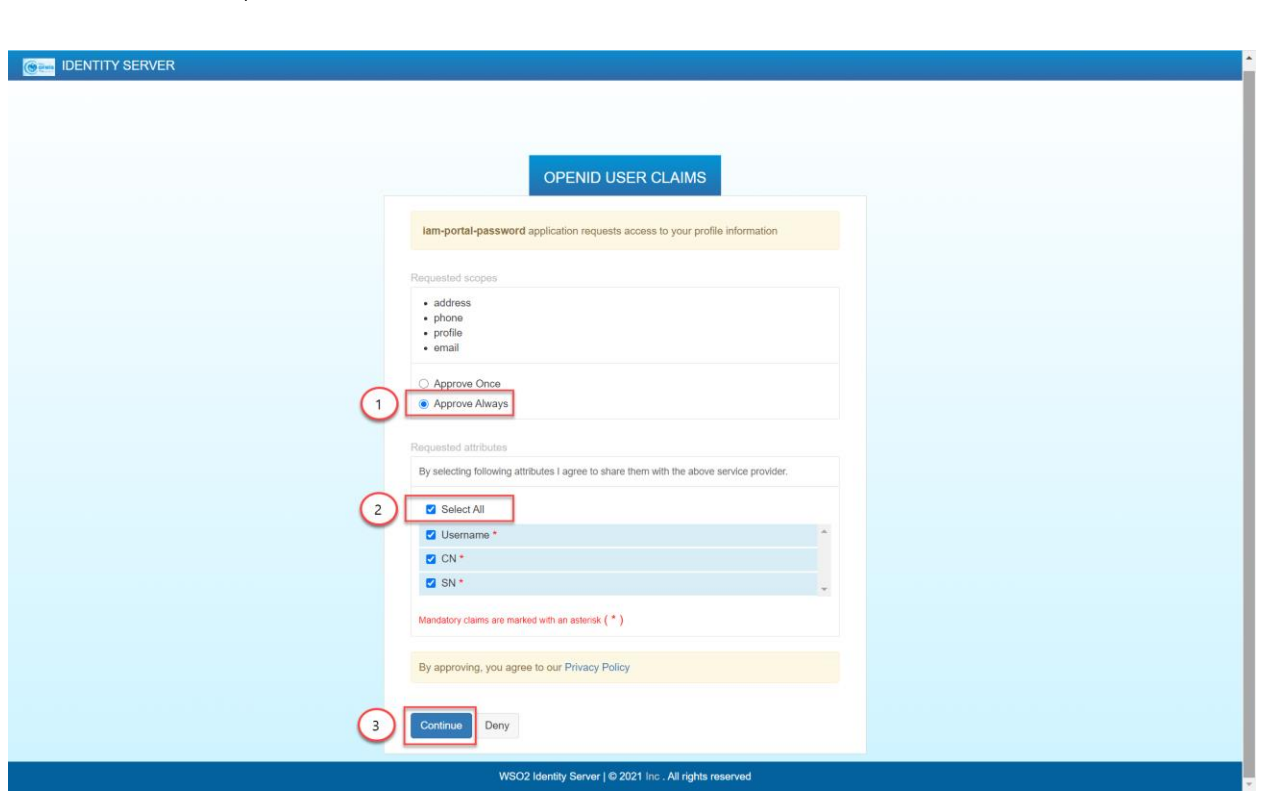

<u>หมายเหตุ</u> ในการดำเนินการดังกล่าวจะดำเนินการครั้งแรก และครั้งเดียวในการเข้าใช้งานระบบ New GFMIS Thai

#### **2. การเปลี่ยนรหัสผ่าน**

เพื่อความความปลอดภัยควรเปลี่ยนรหัสผ่านทุก 3 เดือน

#### **2.1 การเปลี่ยนรหัสผ่าน กรณีเข้าระบบโดยใช้รหัสผู้ใช้งานครั้งแรก**

ในการเข้าใช้งานระบบ New GFMIS Thai ครั้งแรก สำหรับผู้ใช้งานที่ Login เข้าระบบด้วยรหัสผู้ใช้งาน (User Name) และรหัสผ่าน (Password) ระบบจะบังคับให้เปลี่ยนรหัสผ่านใหม่

หลังจาก Login เข้าระบบใหม่ครั้งแรก ระบบจะแสดงหน้าจอให้เปลี่ยนรหัสผ่านใหม่ ตามรูป ให้ คลิก ตกลง

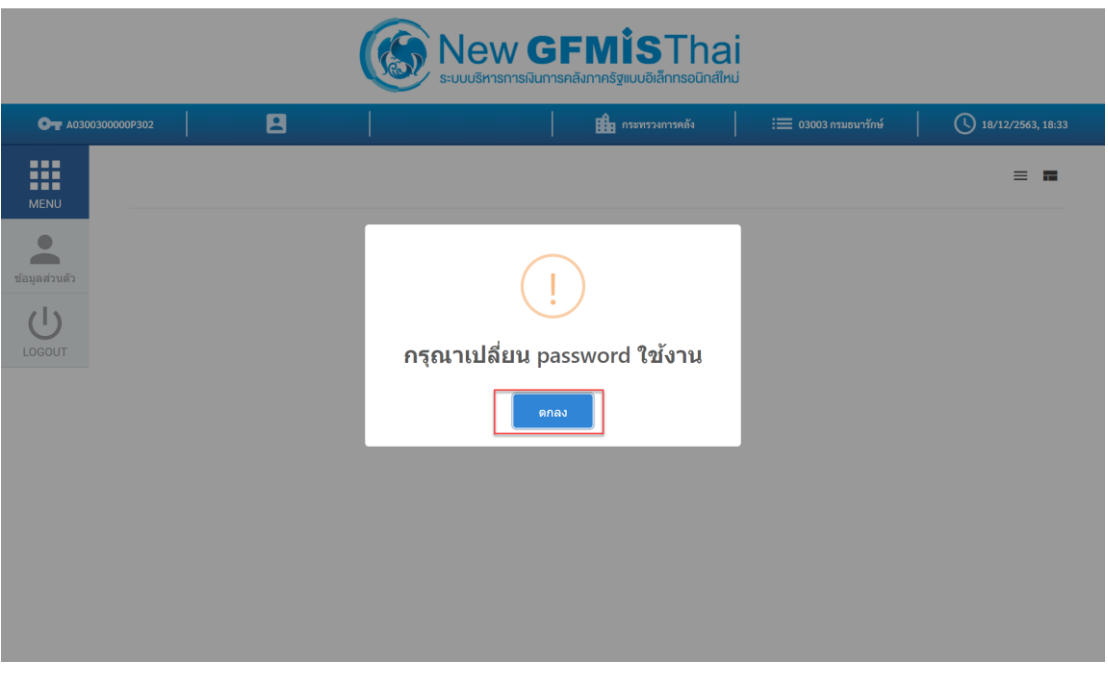

# 2.1.2 ที่หน้าจอเปลี่ยนรหัสผ่าน กรอกรหัสผ่านเดิม และรหัสผ่านใหม่ จากนั้น คลิก บันทึก<br>[ ๑ ๘๗๒ ๐๐๓๓

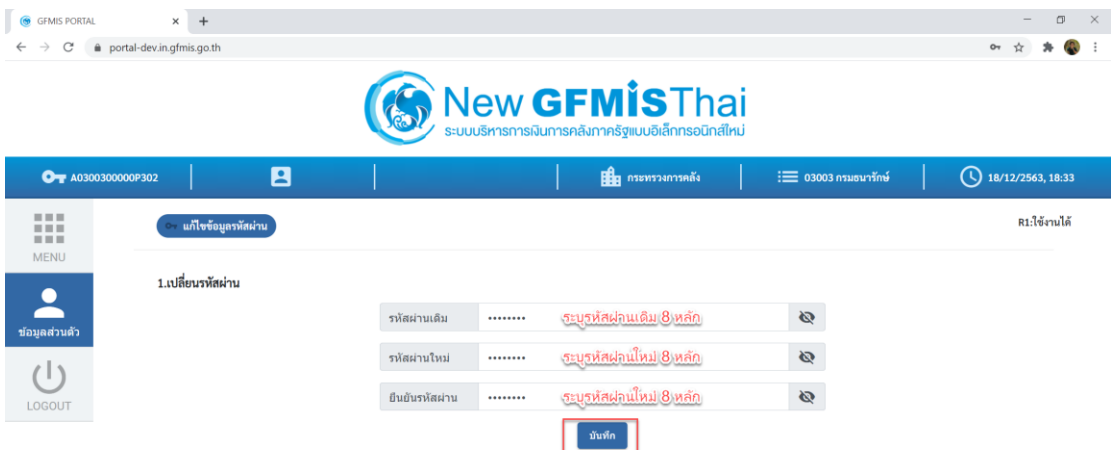

# **คู่มือการเข้าใช้งานระบบ**

**(New GFMIS Thai)**

ยืนยันการเปลี่ยนรหัสผ่าน คลิก บันทึก

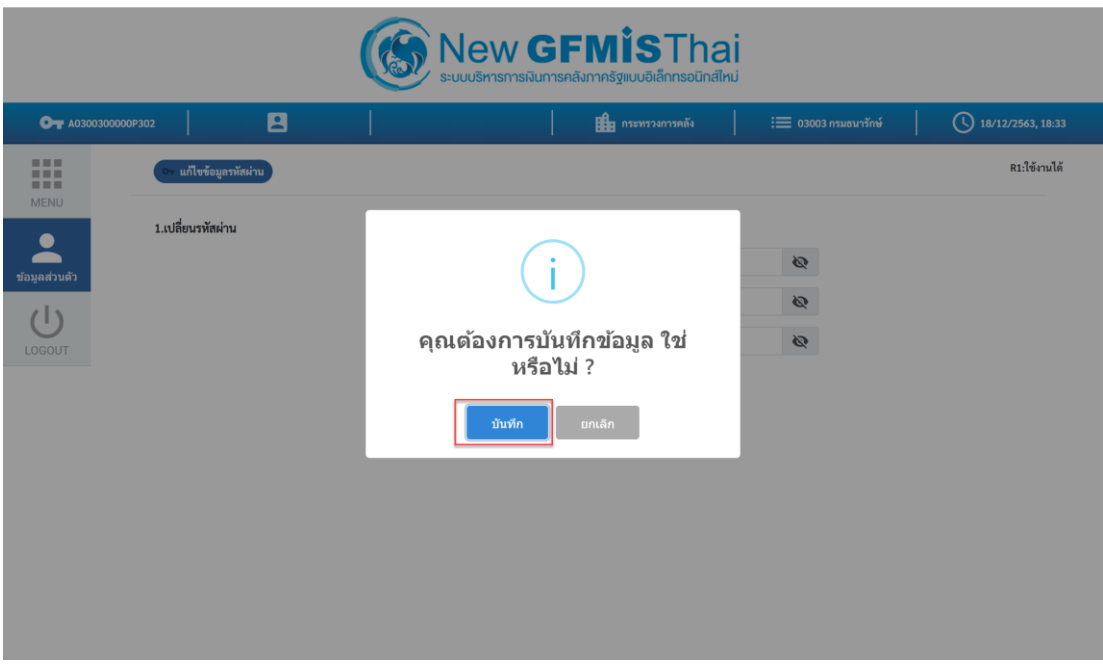

2.1.4 ระบบจะ Logged Out ออกจากระบบโดยอัตโนมัติ ให้ทำการ Log in เข้าระบบใหม่<br>ออกจะพักระพะ

You have successfully logged out.

WSO2 Identity Server | @ 2020 Inc. All rights reserved

#### **2.2 การเปลี่ยนรหัสผ่าน กรณีรหัสผู้ใช้งานหมดอายุ**

์ ในการเข้าใช้งานระบบ New GFMIS Thai สำหรับผู้ใช้งานที่ Login เข้าระบบด้วยรหัสผู้ใช้งาน (User Name) และรหัสผ่าน (Password) ระบบจะบังคับให้เปลี่ยนรหัสผ่านใหม่ ตามนโยบายความปลอดภัย

หลังจาก Login เข้าระบบ กรณีรหัสผู้ใช้งานหมดอายุ ระบบจะแสดงหน้าจอให้เปลี่ยนรหัสผ่านใหม่ ตามรูป ให้คลิก ตกลง

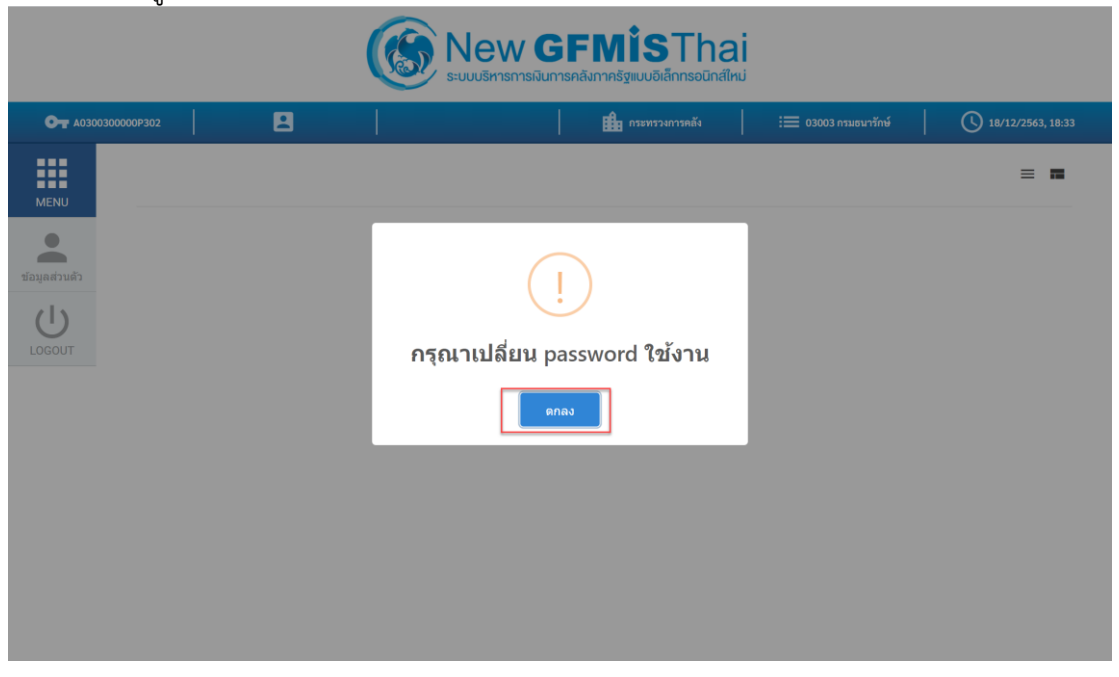

ที่หน้าจอเปลี่ยนรหัสผ่าน กรอกรหัสผ่านเดิม และรหัสผ่านใหม่ จากนั้น คลิก บันทึก

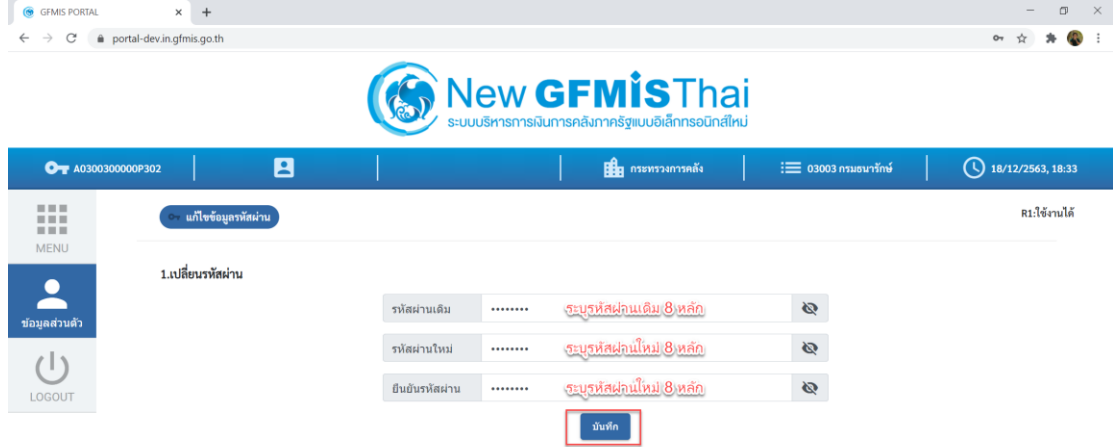

# **คู่มือการเข้าใช้งานระบบ**

**(New GFMIS Thai)**

ยืนยันการเปลี่ยนรหัสผ่าน คลิก บันทึก

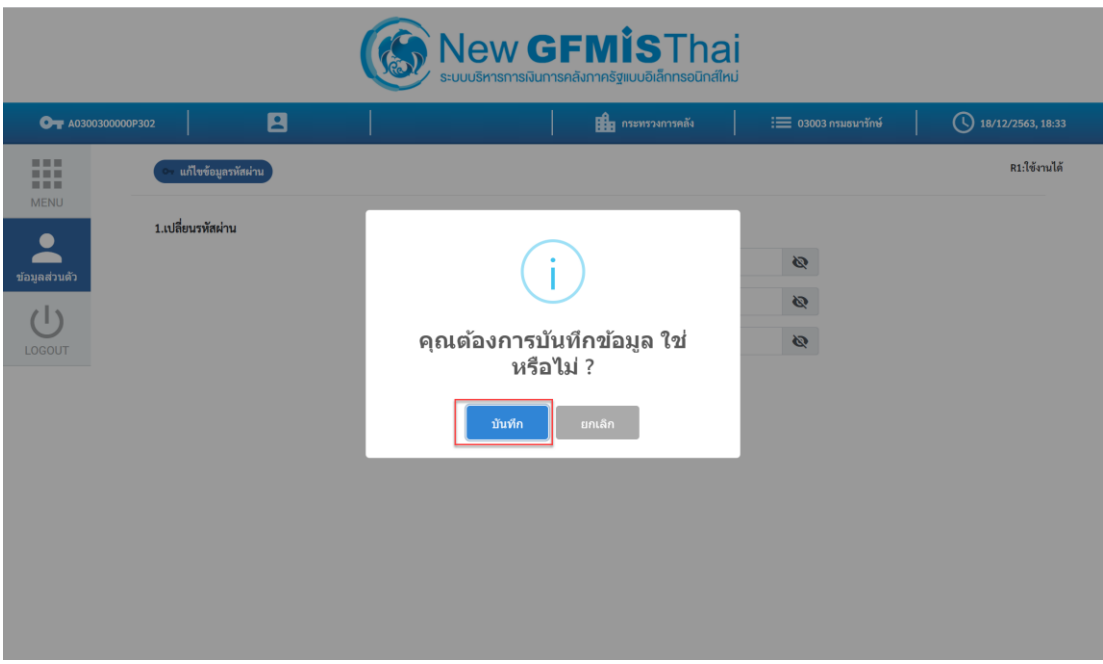

2.2.4 ระบบจะ Logged Out ออกจากระบบโดยอัตโนมัติ ให้ทำการ Log in เข้าระบบใหม่<br>ออกจะพักระยะ

You have successfully logged out.

WSO2 Identity Server | @ 2020 Inc., All rights reserved

#### **2.3 การเปลี่ยนรหัสผ่าน รหัสผู้ใช้งาน (User Name) (เมื่อต้องการเปลี่ยน)**

หลังจาก Login เข้าระบบด้วยรหัสผู้ใช้งาน (User Name) และรหัสผ่าน (Password) แล้ว เลือก  $2.3.1$ ข้อมูลส่วนตัว คลิกที่ แก้ไขข้อมูลรหัสผ่าน ตามรูป

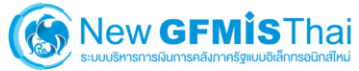

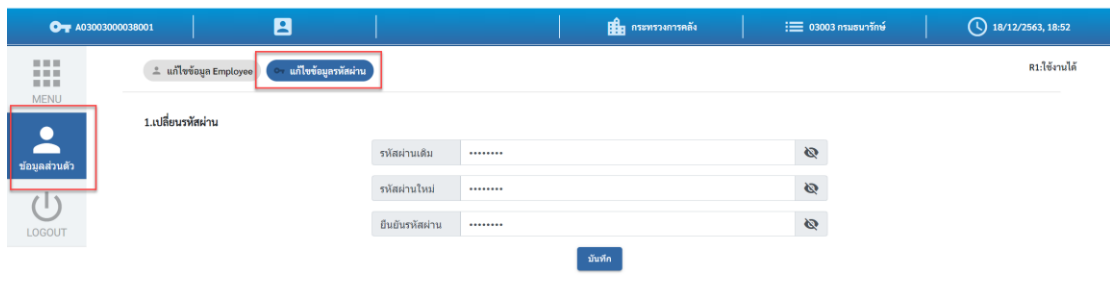

#### ที่หน้าจอเปลี่ยนรหัสผ่าน กรอกรหัสผ่านเดิม และรหัสผ่านใหม่ จากนั้น คลิก บันทึก

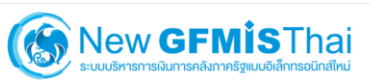

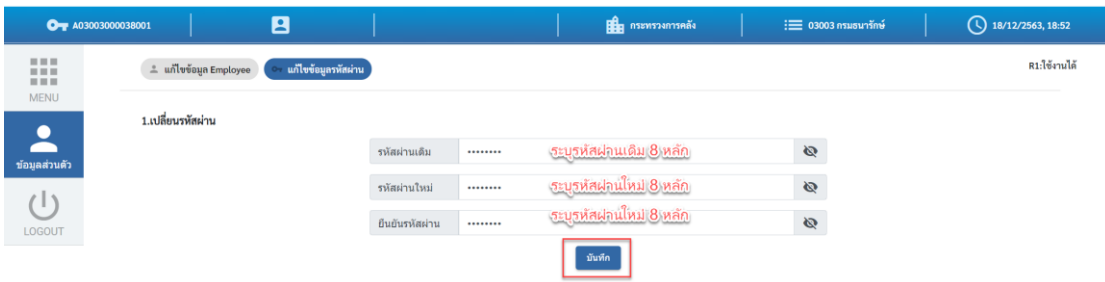

# **คู่มือการเข้าใช้งานระบบ**

**(New GFMIS Thai)**

ยืนยันการเปลี่ยนรหัสผ่าน คลิก บันทึก  $2.3.3$ 

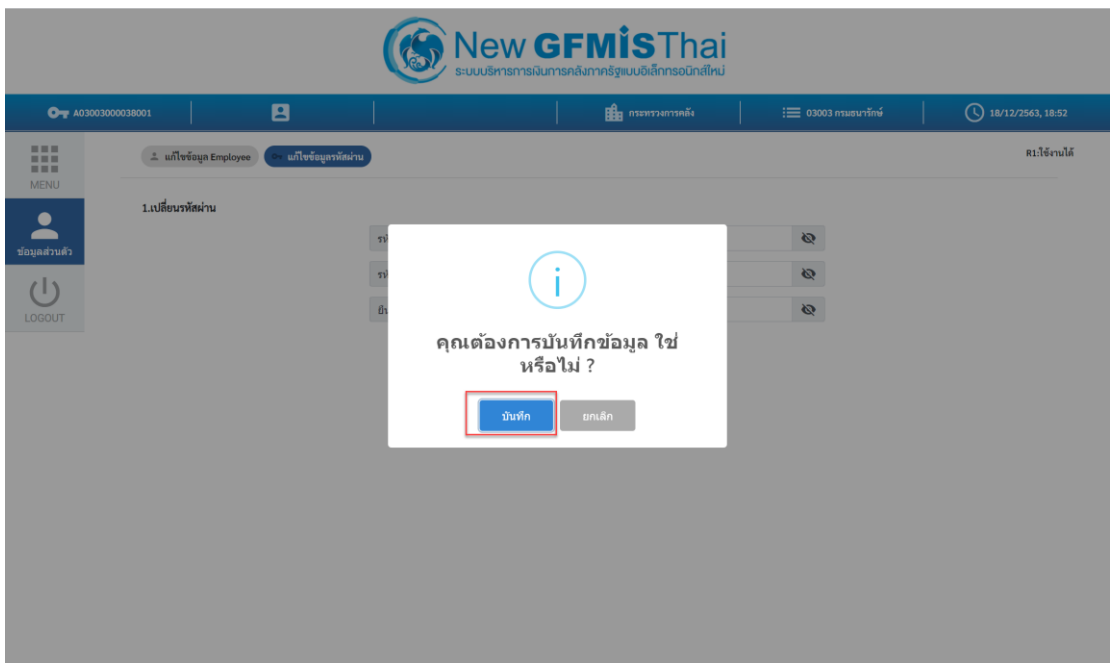

2.3.4 ระบบจะ Logged Out ออกจากระบบโดยอัตโนมัติ ให้ทำการ Log in เข้าระบบใหม่

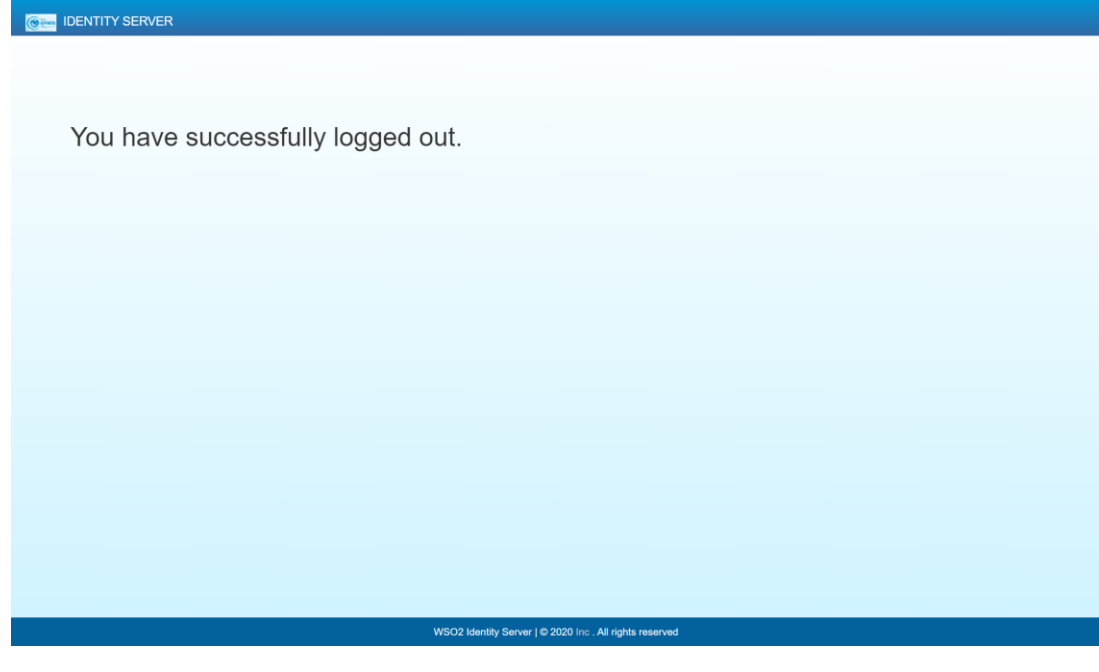

#### **2.4 การเปลี่ยนรหัสผ่าน GFMIS Token Key**

เชื่อมต่อ GFMIS Token Key เข้ากับเครื่องคอมพิวเตอร์จากนั้นเปิดโปรแกรม  $2.4.1$ 

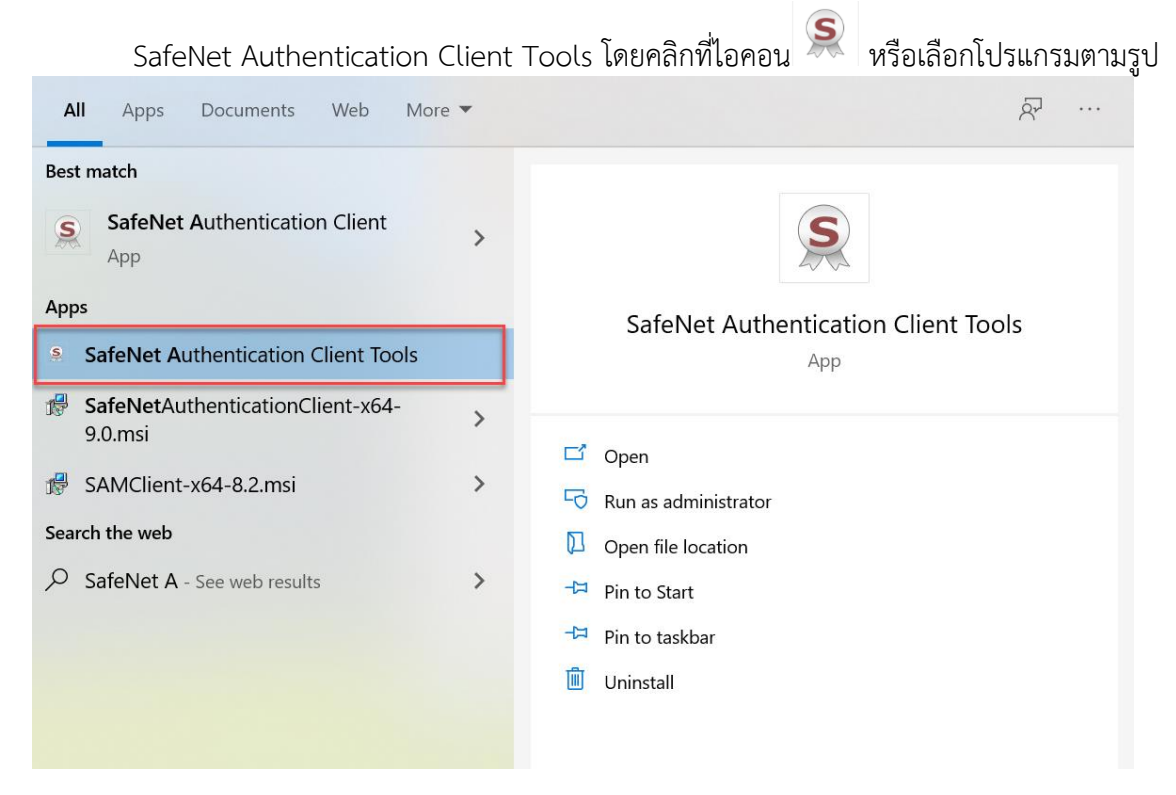

#### จะปรากฏ dialog ดังรูป คลิกเลือก Change Token Password

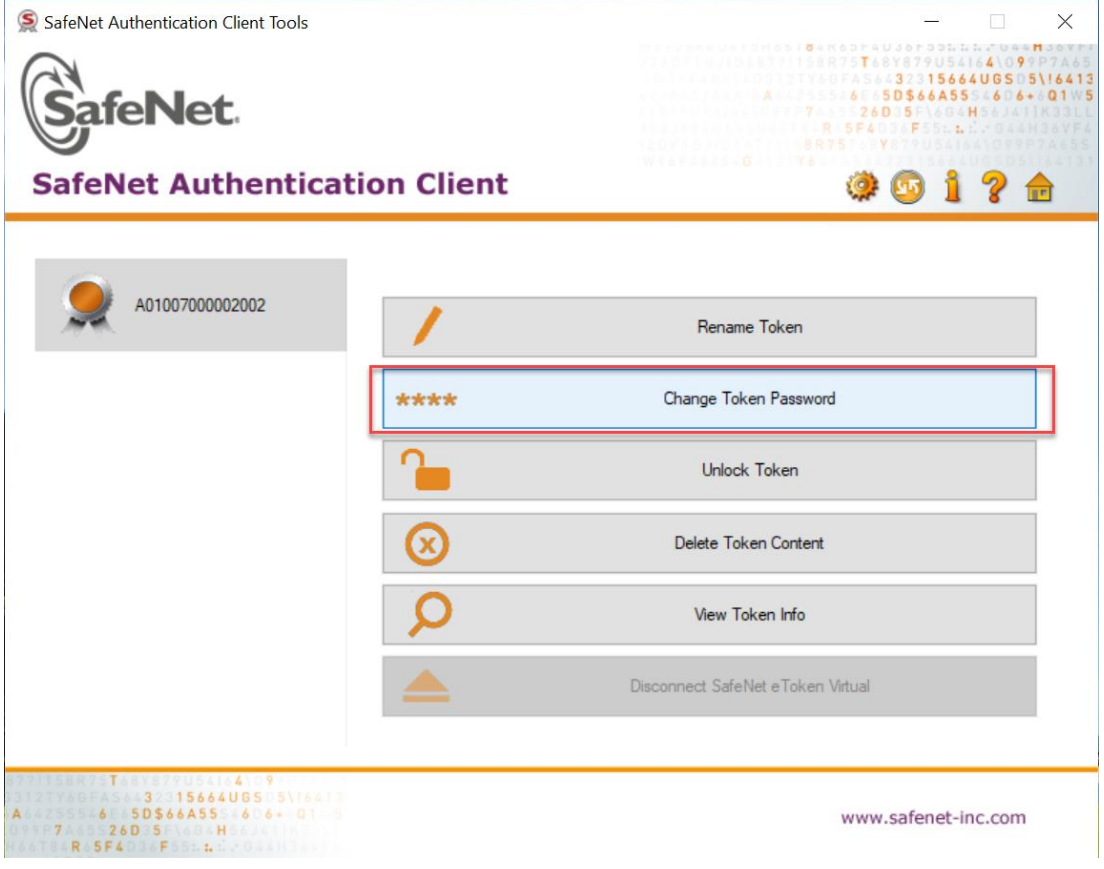

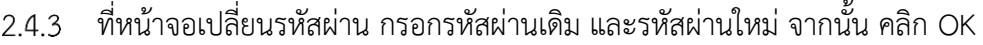

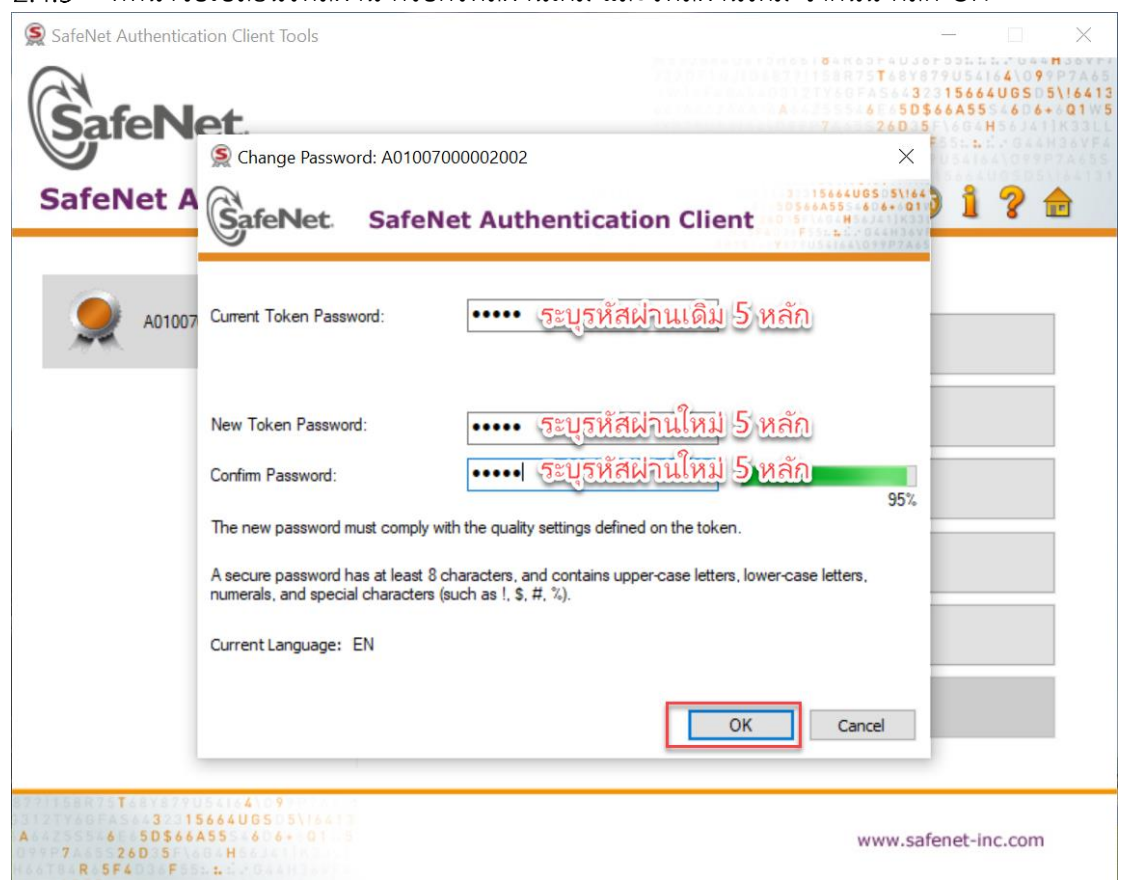

# ระบบจะแสดง dialog ผลการเปลี่ยนรหัสผ่านใหม่ ตามรูป

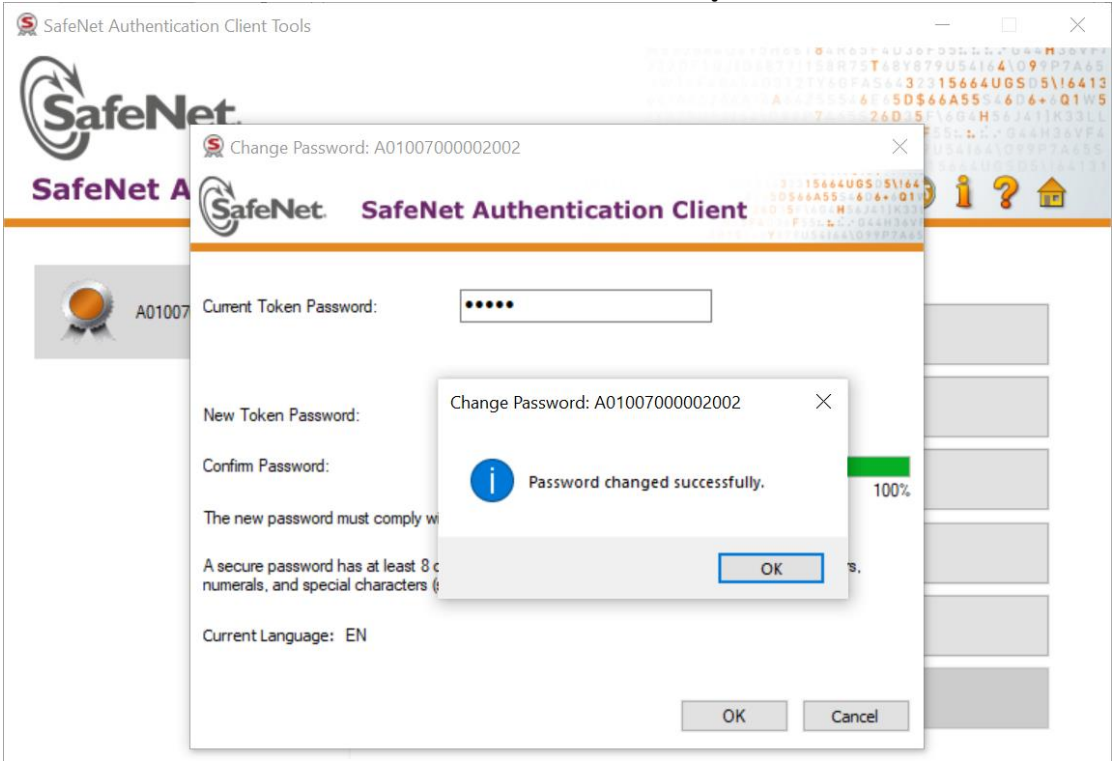

#### **3. การเปลี่ยนแปลงข้อมูล User Profile**

ข้อมูล User Profile เป็นข้อมูลส่วนบุคคลของผู้ที่ได้รับสิทธิในการใช้งานระบบ New GFMIS Thai ี ประกอบด้วยข้อมูลส่วนตัว ชื่อ นามสกุล วันเดือน ปี เกิด ที่อยู่ โทรศัพท์ และข้อมูลสังกัดหน่วยงาน ตำแหน่งงาน ของผู้ที่ได้รับ Token Key หรือรหัสผู้ใช้งาน (User Name/Password) โดยการเปลี่ยนแปลงข้อมูล User Profile มีขั้นตอนการทำงานตามรูป

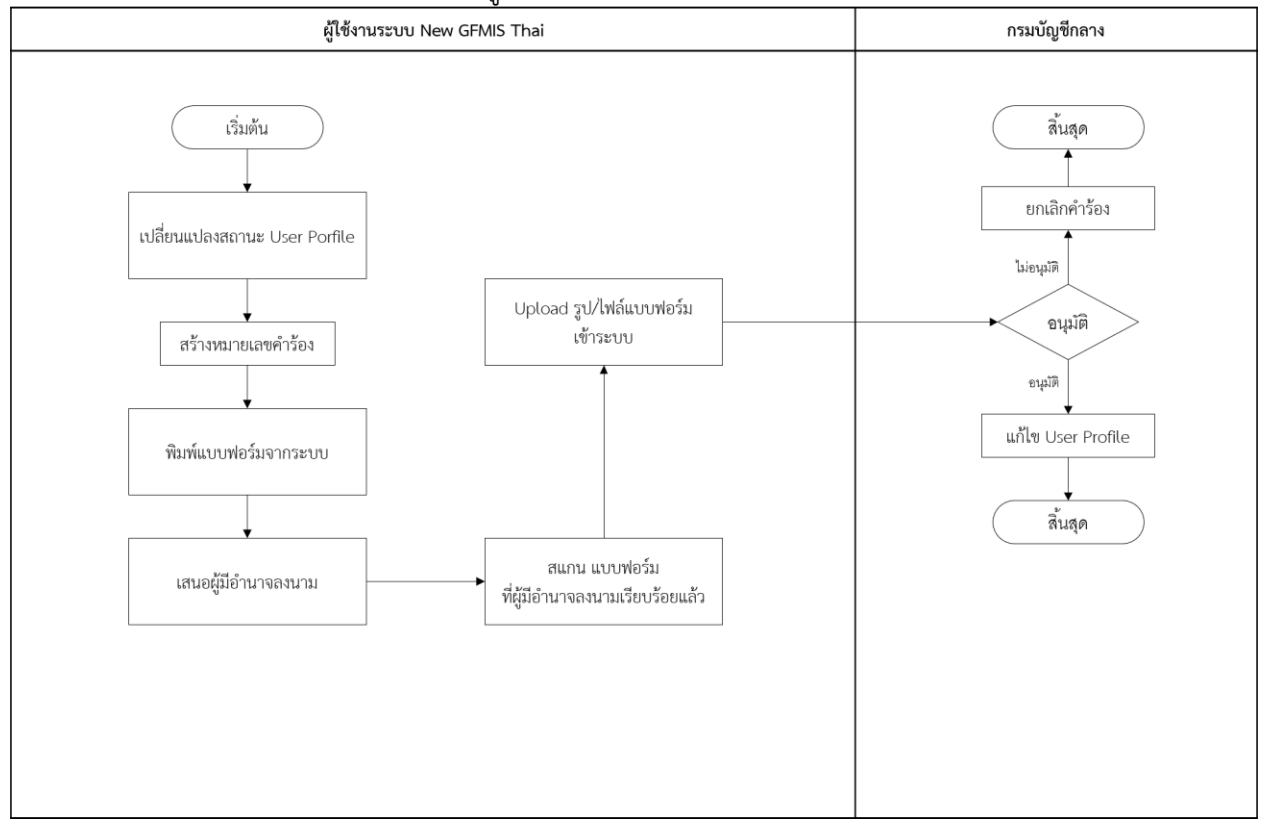

#### **3.1 การเปลี่ยนข้อมูล User Profile (ข้อมูลส่วนตัว และสังกัดหน่วยงาน)**

เข้าระบบ New GFMIS Thai เลือกเมนู ข้อมูลส่วนตัว แก้ไขข้อมูล Employee ตามรูป $3.1.1$ 

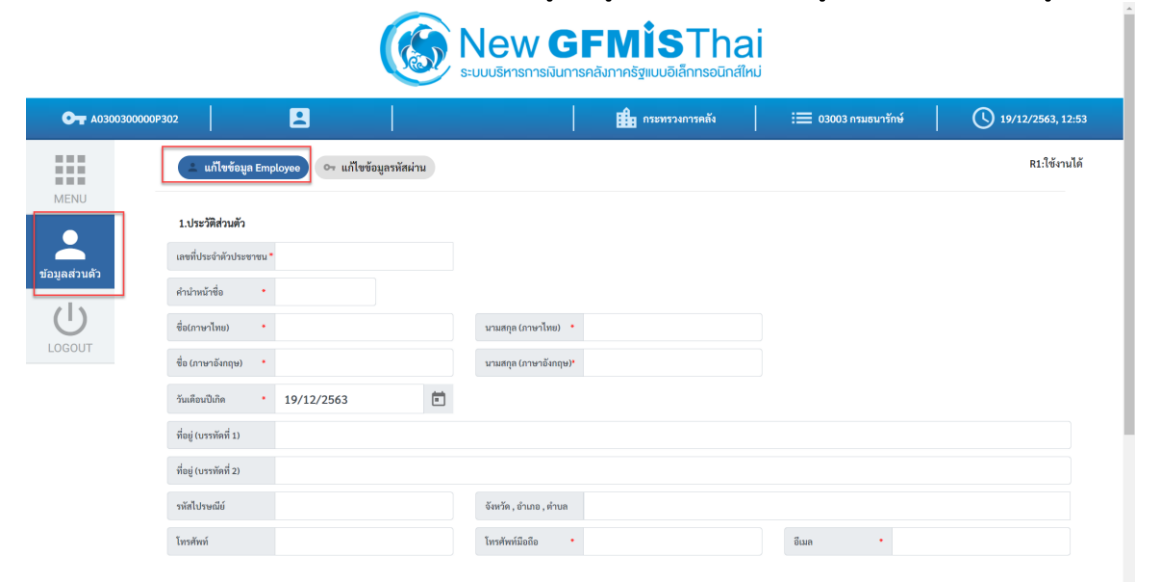

กรอกข้อมูลประวัติส่วนตัว ชื่อ นามสกุล ที่อยู่ เบอร์โทรศัพท์ อีเมล ตัวอย่างตามรูป

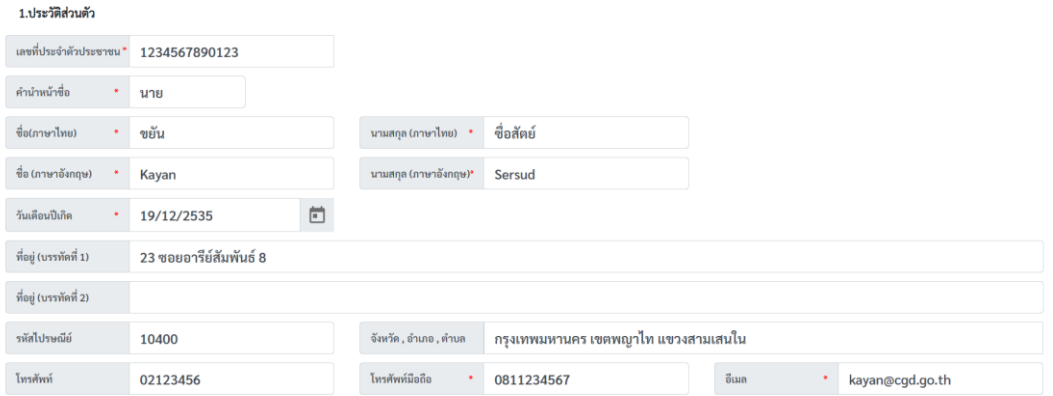

3.1.3 กรอกข้อมูล ตำแหน่ง / สถานที่ทำงาน ตัวอย่างตามรูป จากนั้นคลิก บันทึก

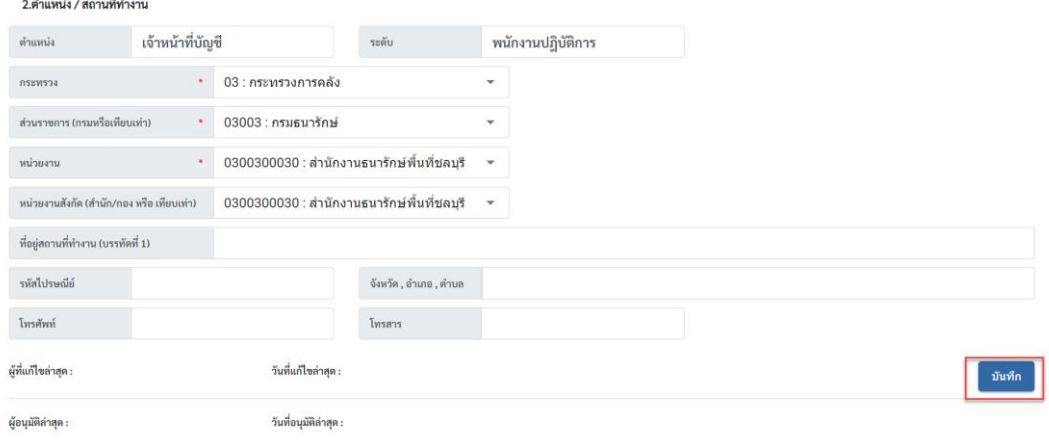

# ยืนยันการเปลี่ยนแปลงข้อมูล คลิก บันทึก ตามรูป

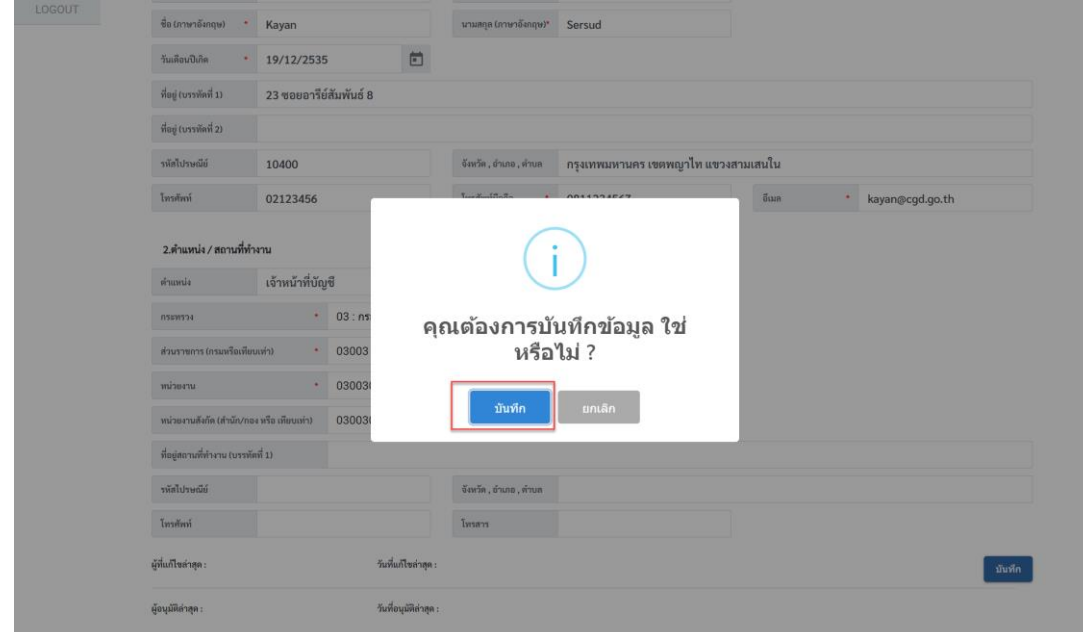

#### **3.2 การพิมพ์แบบฟอร์มลงทะเบียนผู้ใช้งานระบบ New GFMIS Thai จากระบบ**

ที่เมนูข้อมูลส่วนตัว แก้ไขข้อมูล Employee จะแสดงรายการ หมายเลขคำร้องขอเปลี่ยนแปลง  $3.2.1$ User Profile ตามรูป คลิกพิมพ์แบบฟอร์ม ตามรูป

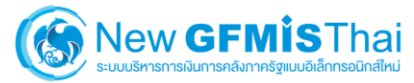

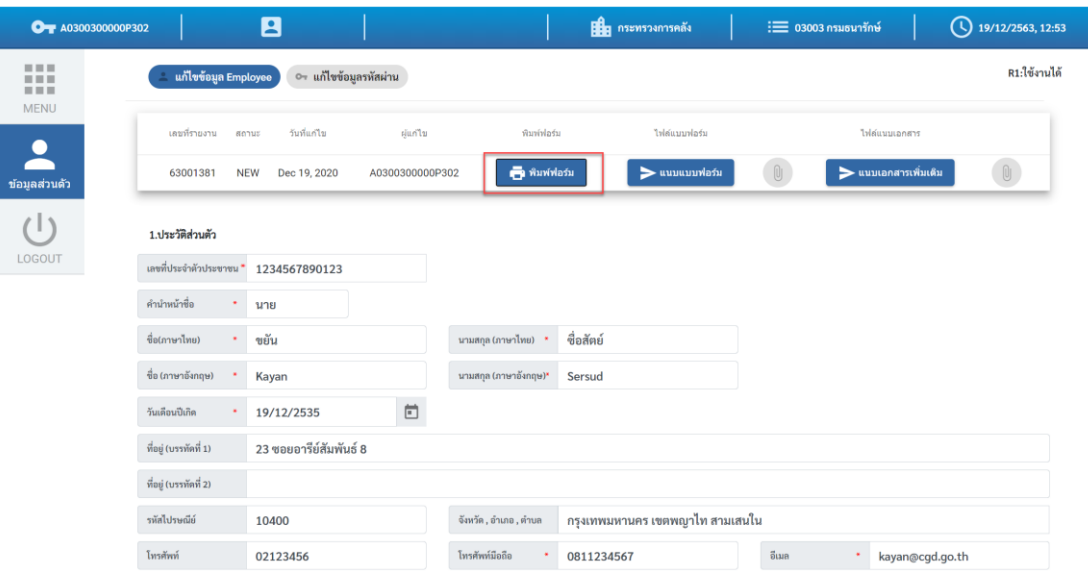

#### ี พิมพ์แบบฟอร์ม PDF ไฟล์ ที่ได้จากระบบ เสนอให้ผู้มีอำนาจลงนาม ตามรูป  $3.2.2$

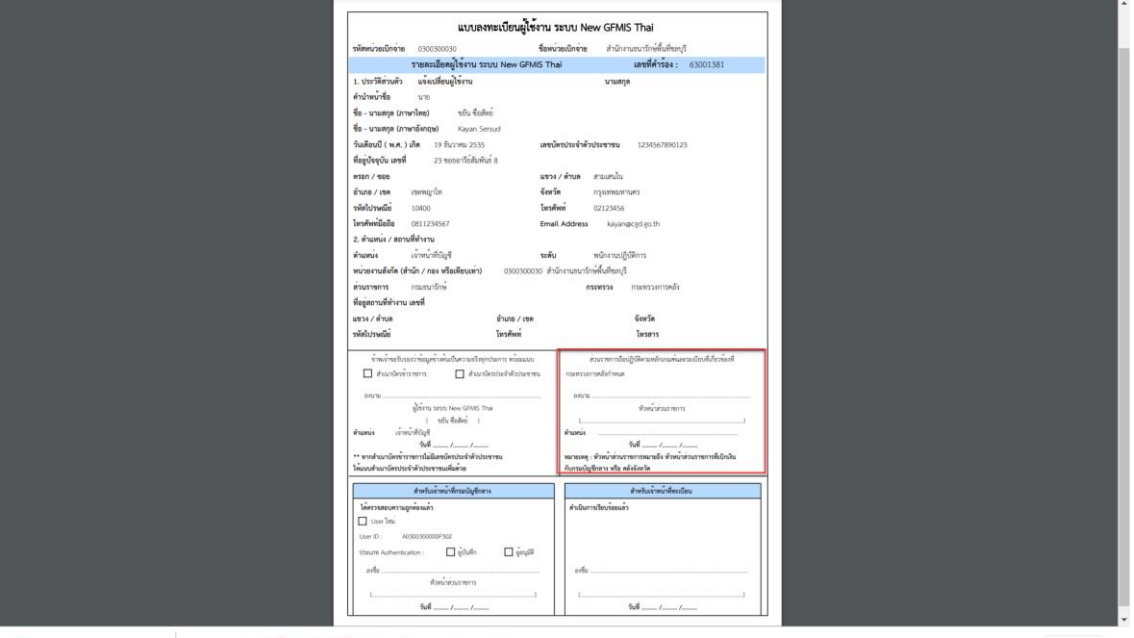

● sREQUESTIOB\_SU....pdf ^ ● ■ nan Uollwandwandwangtonnom

#### **3.3 การ Upload ไฟล์แบบฟอร์มลงทะเบียนผู้ใช้งานระบบ New GFMIS Thai เข้าระบบ**

นำแบบฟอร์มลงทะเบียนผู้ใช้งาน ระบบ New GFMIS Thai ที่ได้เซ็นรับรองจากหัวหน้างานแล้ว  $3.3.1$ Scan บันทึกเป็นไฟล์รูปภาพ หรือ PDF ไฟล์ จากนั้น เข้าระบบที่เมนูข้อมูลส่วนตัว แก้ไขข้อมูล Employee รายการหมายเลขคำร้อง คลิก แนบแบบฟอร์ม ตามรูป

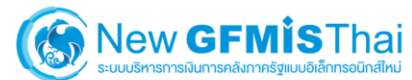

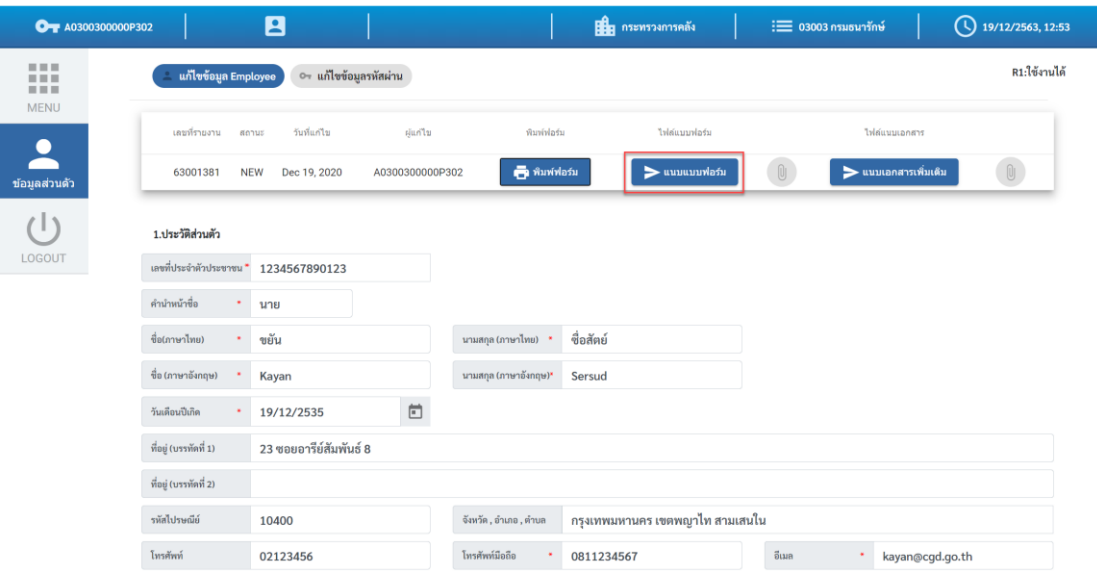

#### เลือกไฟล์แบบฟอร์มที่ต้องการแนบ คลิก Open

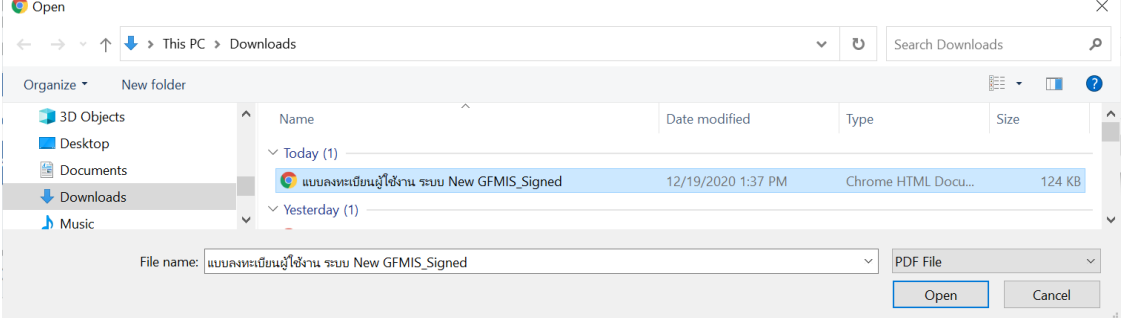

## กรณีมีเอกสารเพิ่มเติม คลิกแนบเอกสารเพิ่มเติม ตามรูป

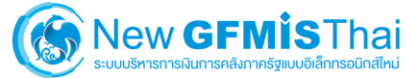

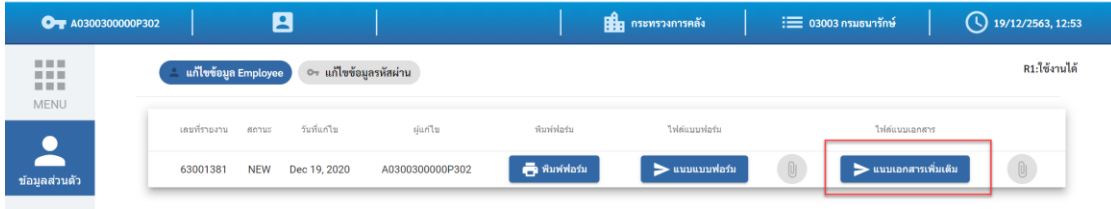

 $3.3.3$ จากนั้น คลิก บันทึก ระบบจะส่งข้อมูลให้กับเจ้าหน้าที่ส่วนกลางอนุมัติเปลี่ยนแปลงข้อมูล User Profile อีกครั้งหนึ่ง ตามรูป

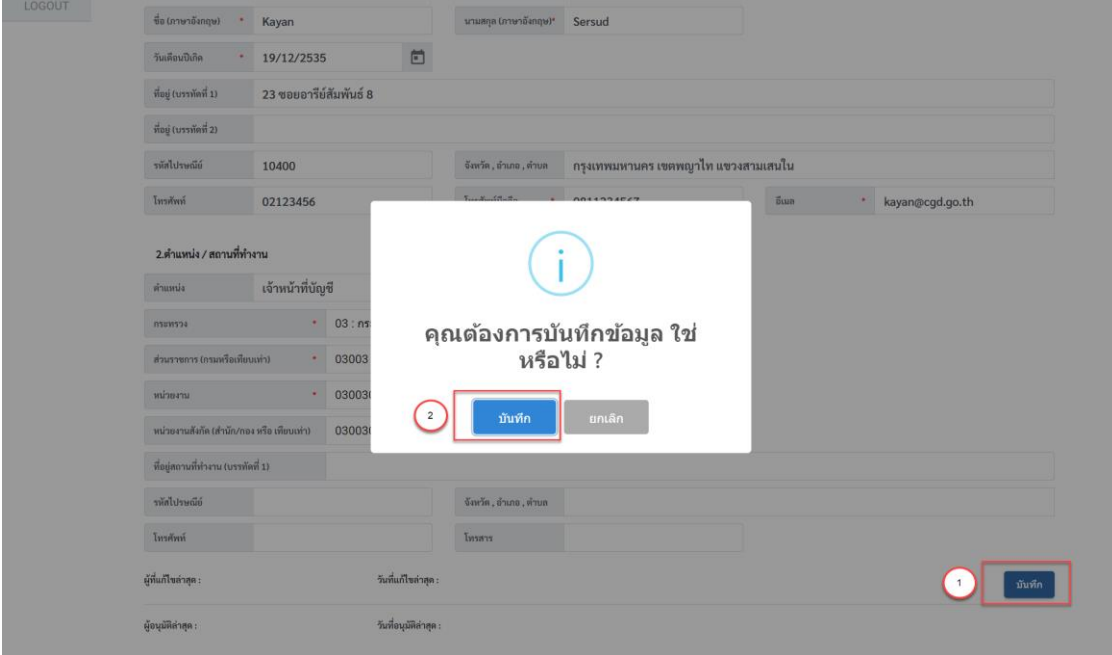